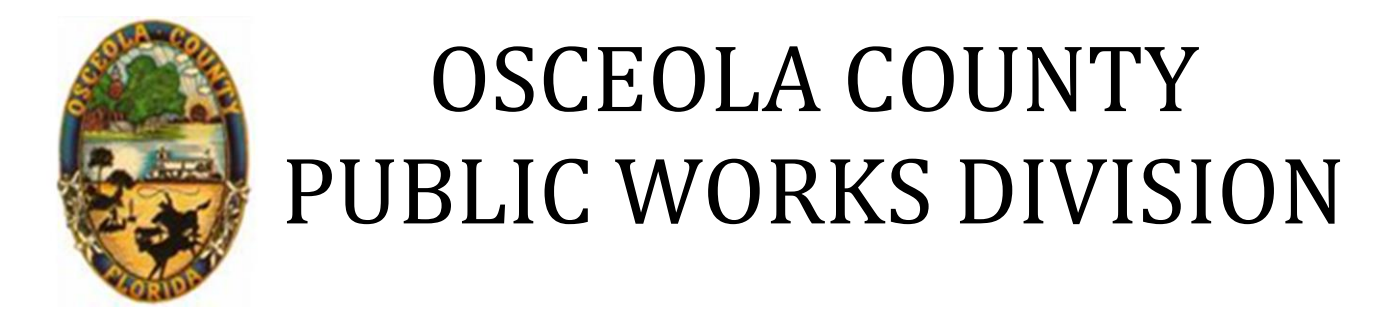

## How-To Guide

## Submitting a Right-of-Way Permit Application & Uploading Documents

**1 Courthouse Square Suite 3100 Kissimmee, FL 34741 Office: 407-742-0662**

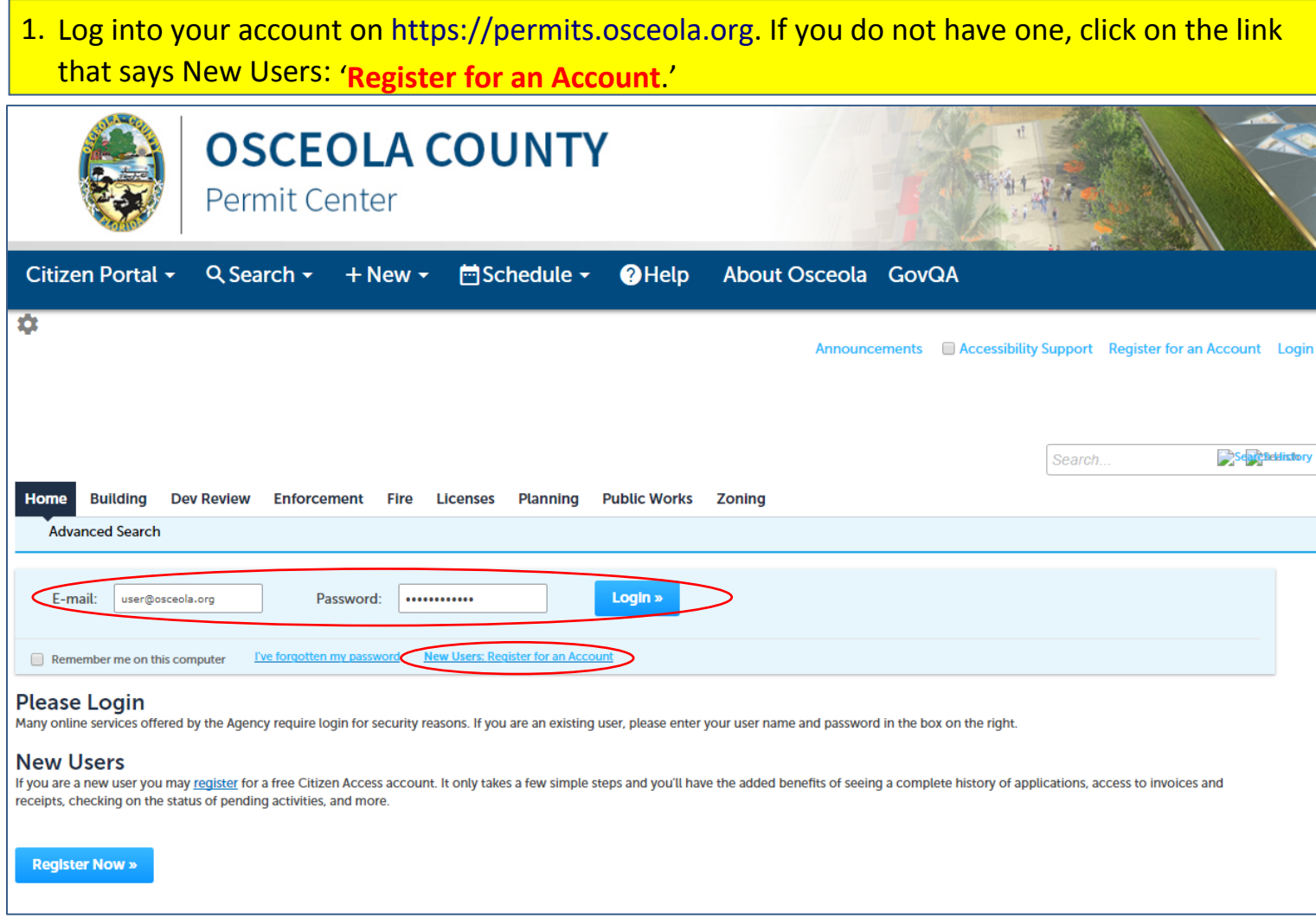

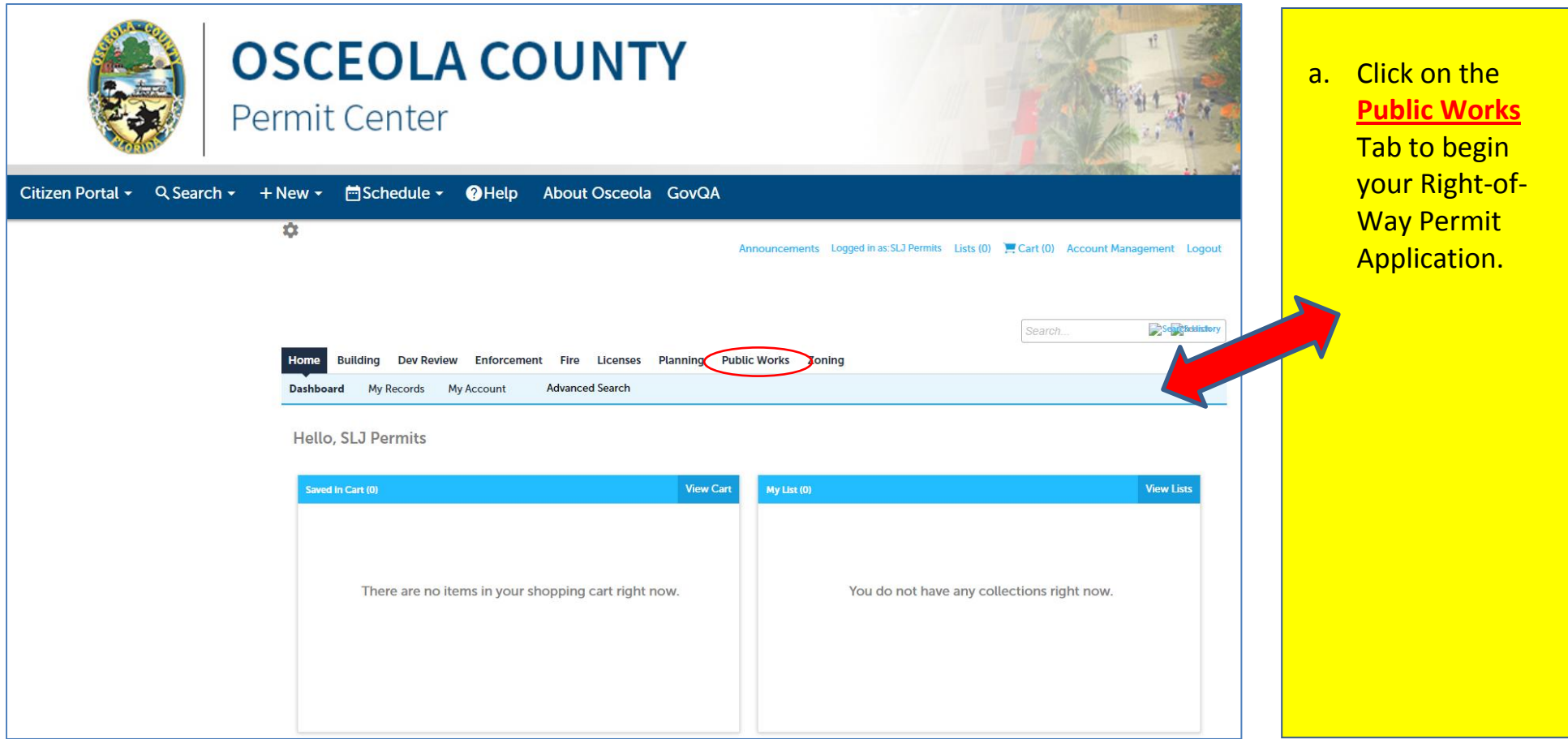

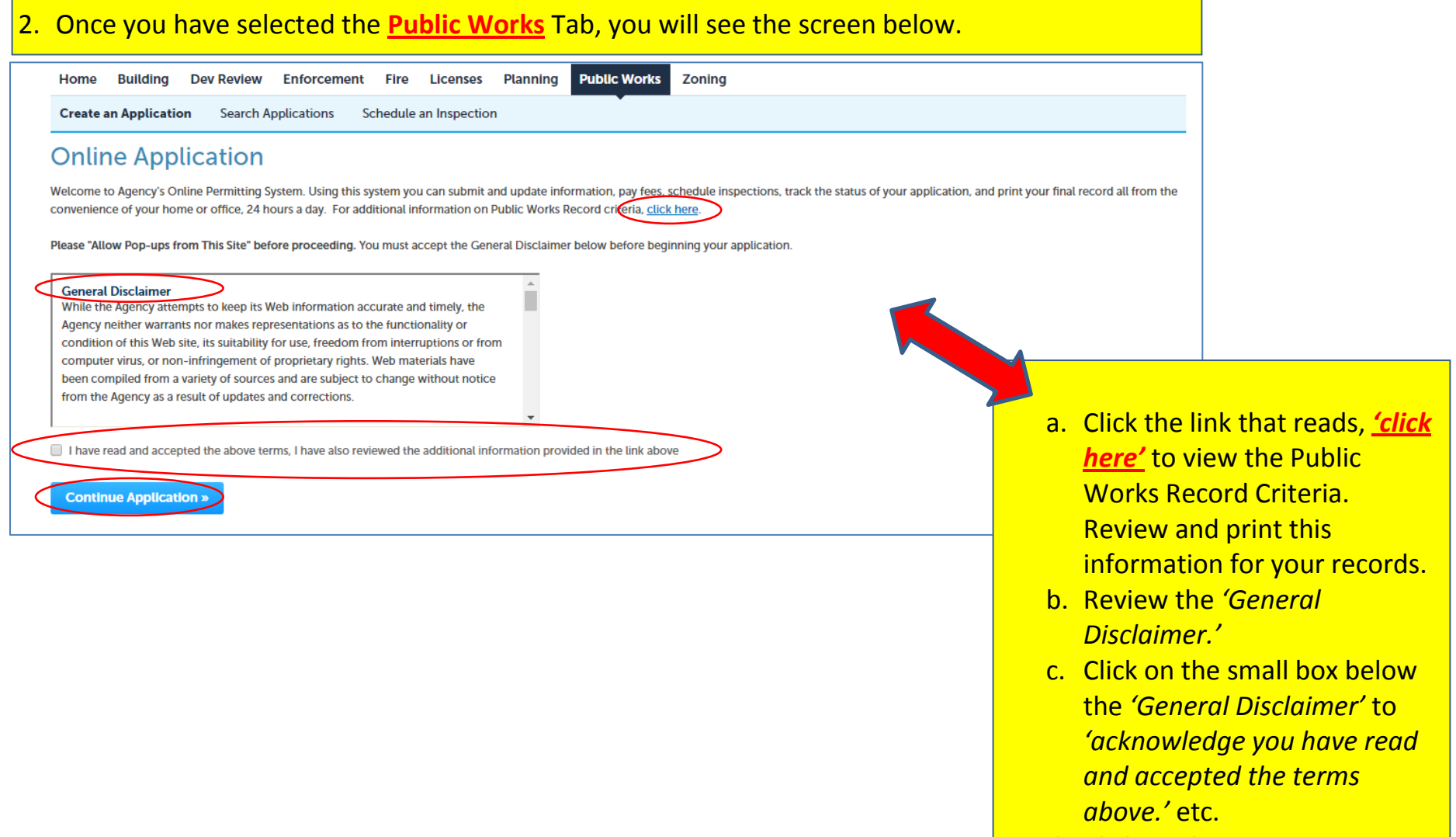

d. Click on the **Continue Application** box.

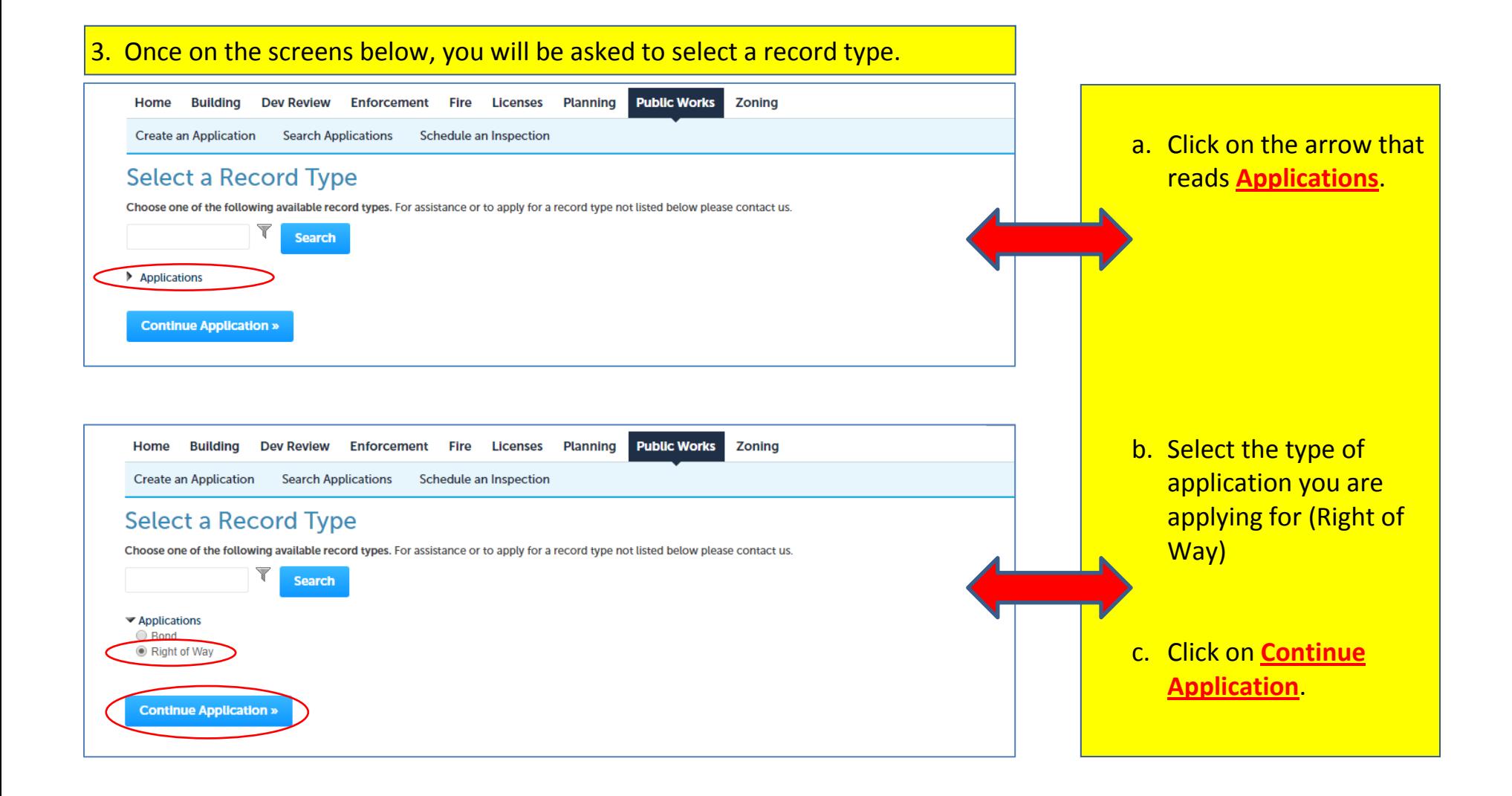

## $\vert$ 4. On the following screen you will be asked to provide the Applicant information.

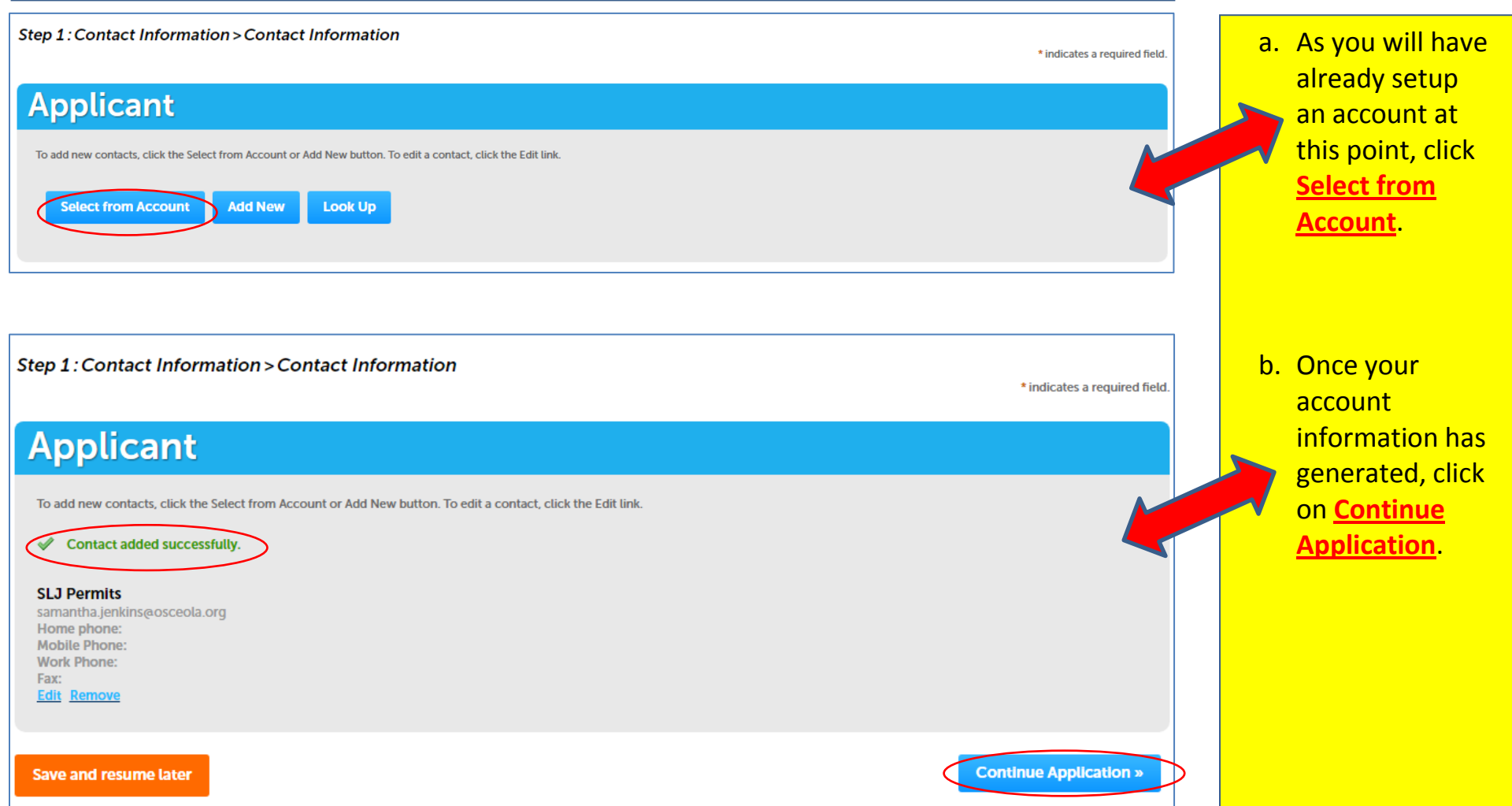

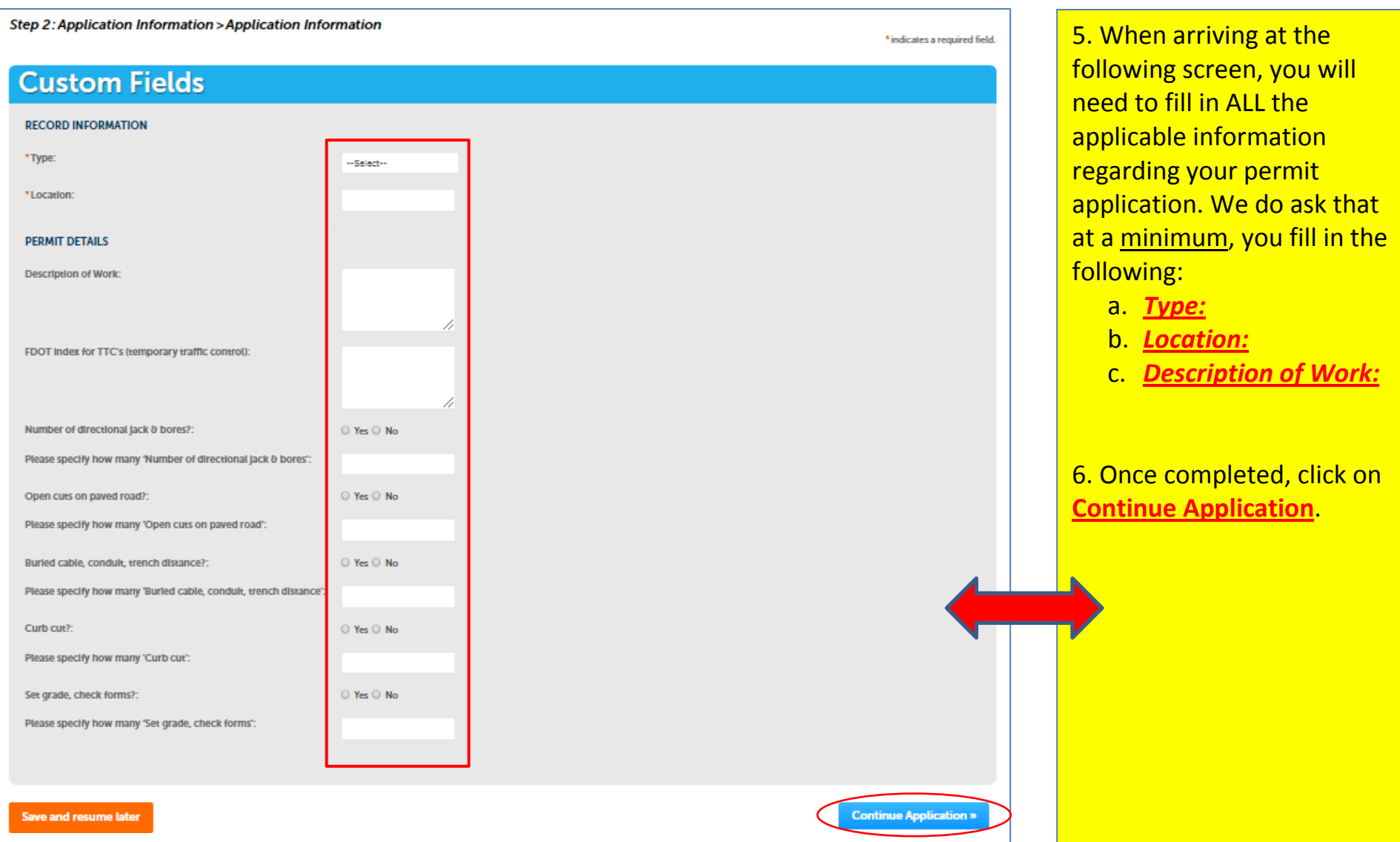

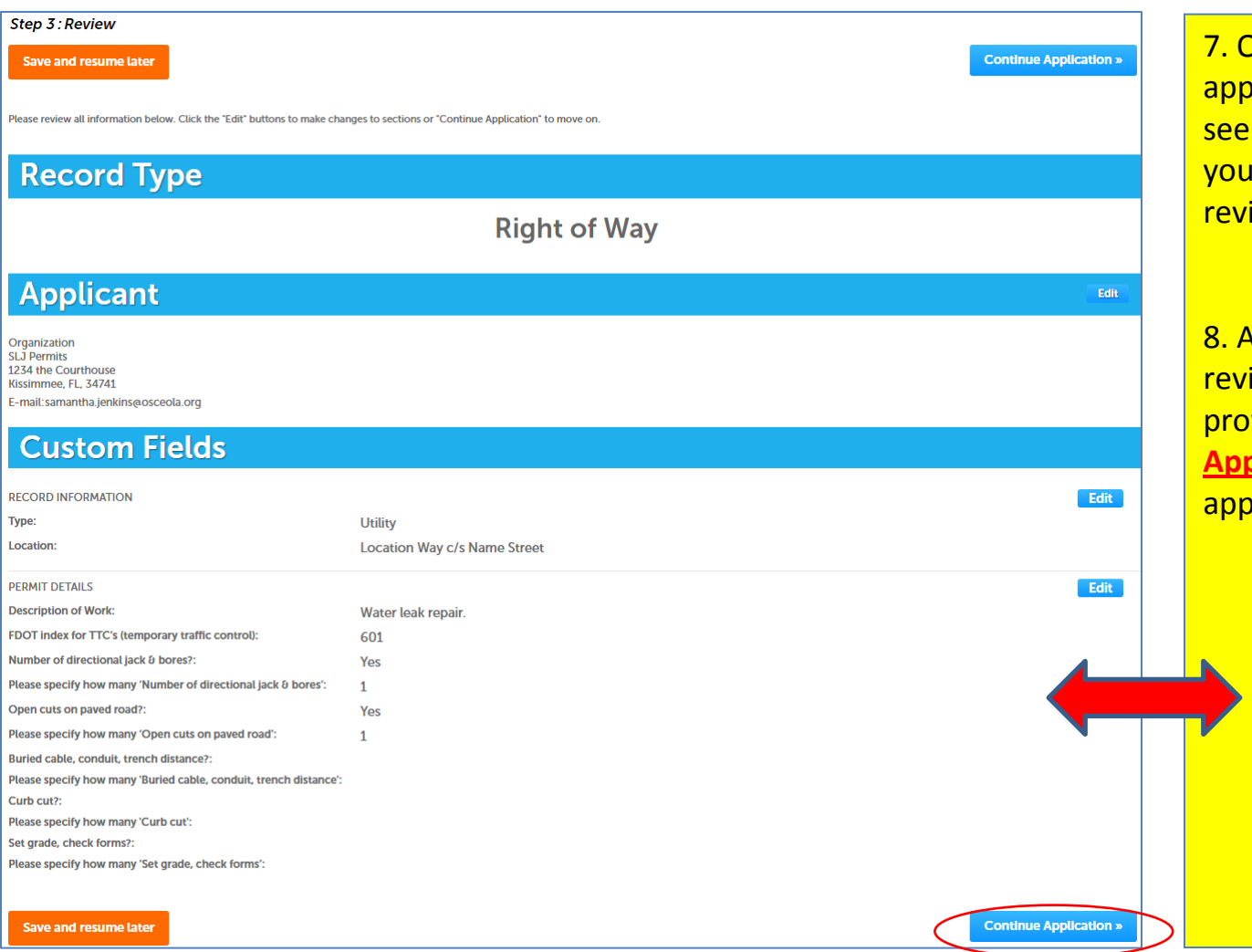

**Once you have completed the** <mark>olication information, you will</mark> a summary of the information I have provided for your iew.

After you have thoroughly iewed the information provided, click on **Continue Application** to submit your plication.

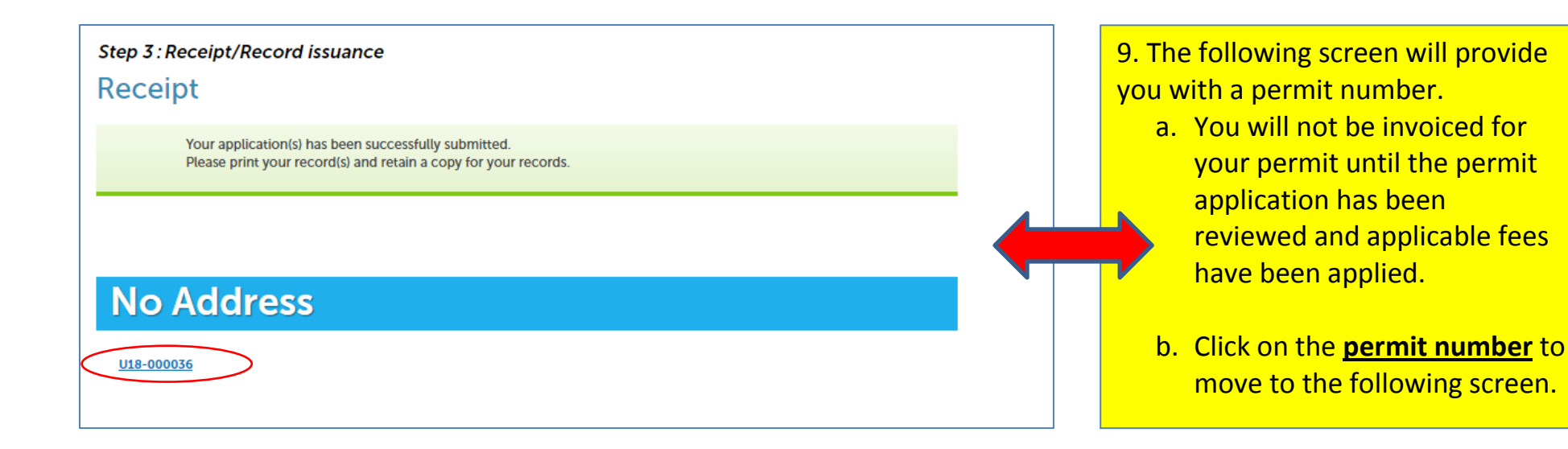

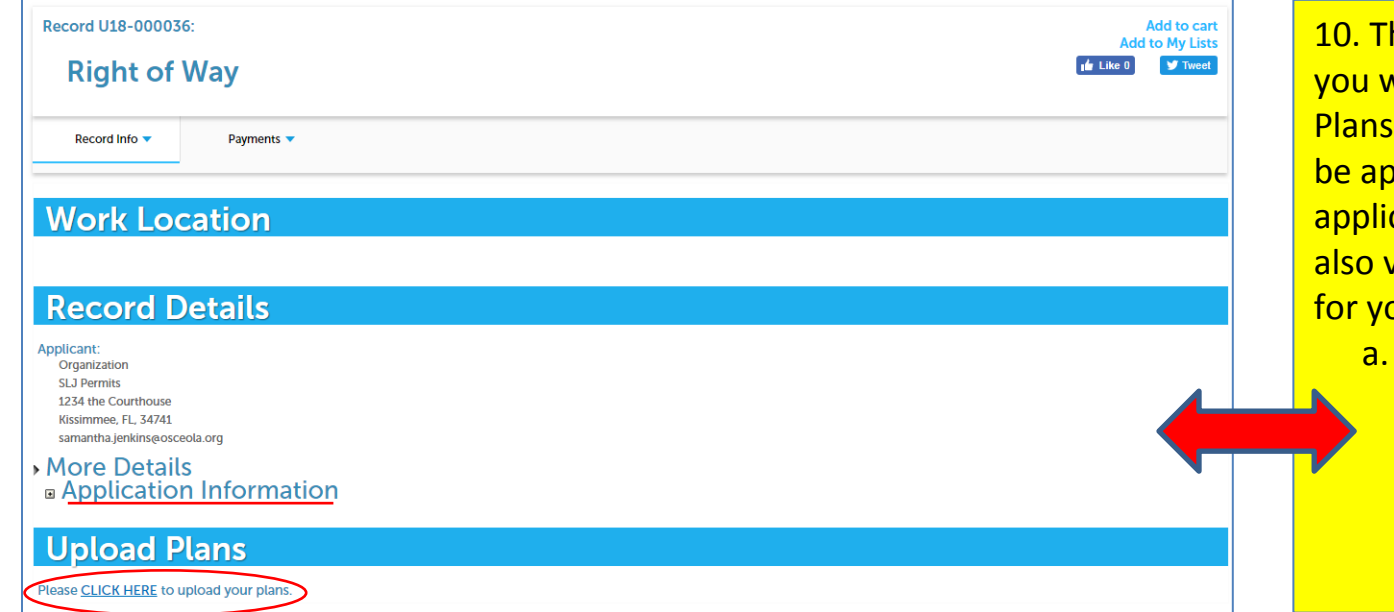

10. The next screen will provide you with an option to "Upload Plans" or any documents that may be applicable to your permit application submission. You can also view application information for your permit on this screen.

a. Click on **CLICK HERE** to be taken to OnBase Plan Review screen.

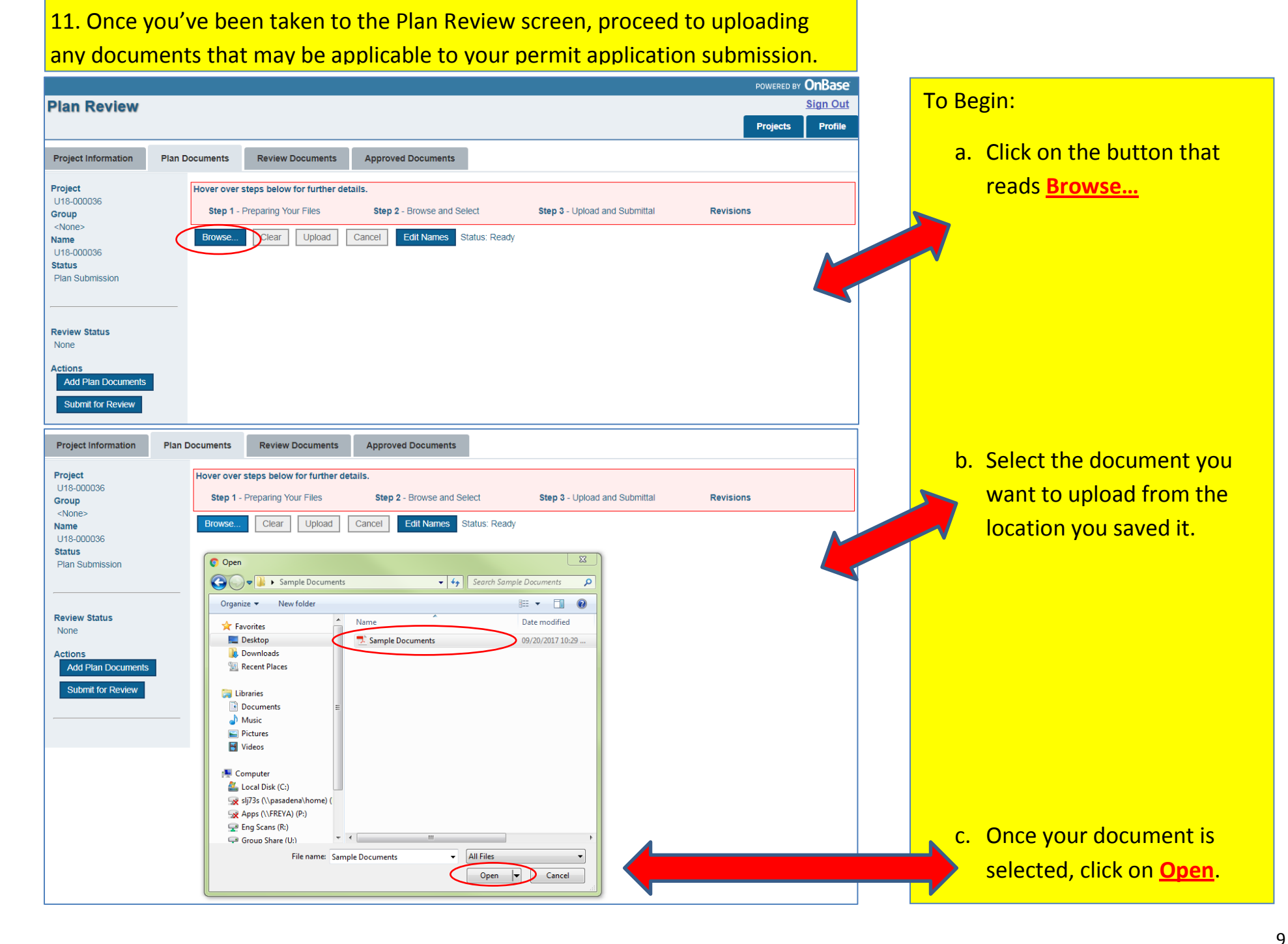

- 12. Once you have opened your documents:
	- a. Put a check in the box to the far left below the down arrow.
	- b. Select the drop down box that reads **Discipline** and select the appropriate option related to your document.
	- c. Select the drop down box that reads **Sheet Type** and choose the applicable option related to your document.
	- d. Below **Description** enter what best describes the document being uploaded.
	- e. Then click the box that reads **Upload**.

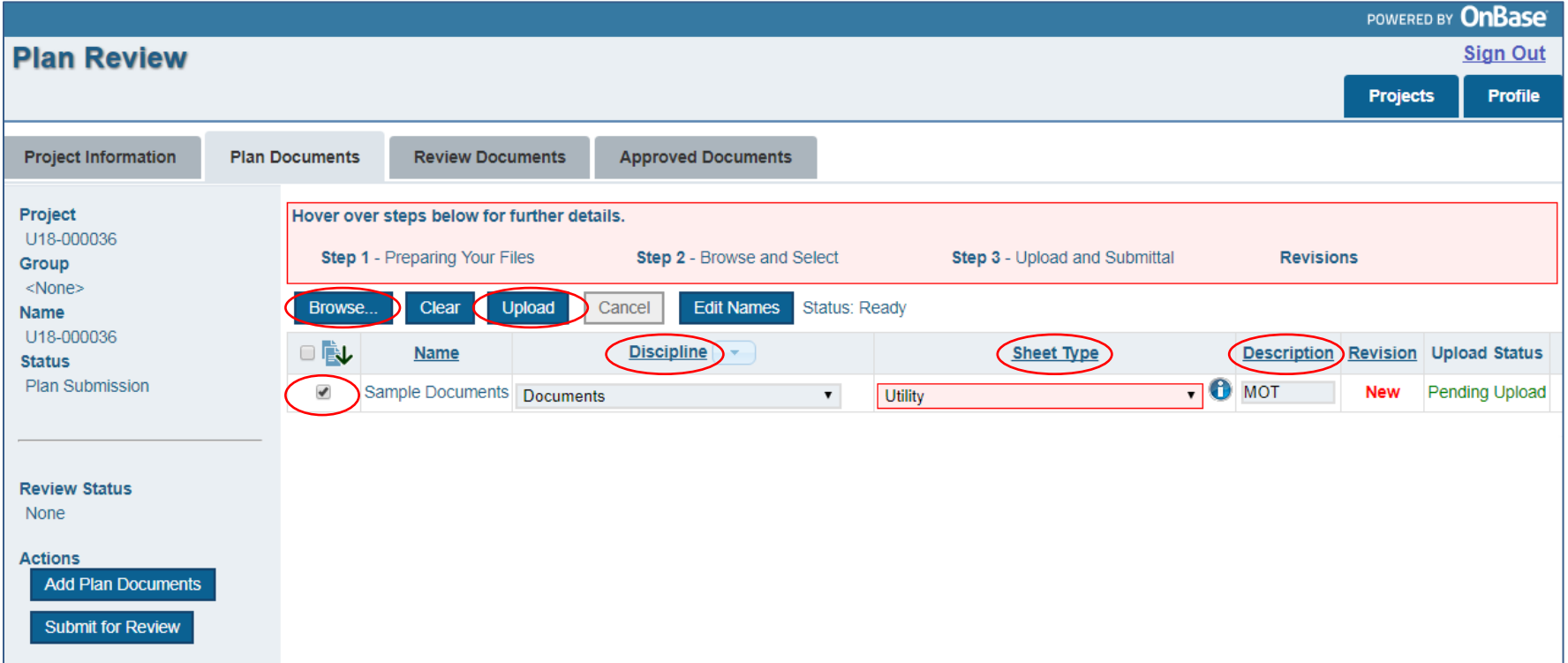

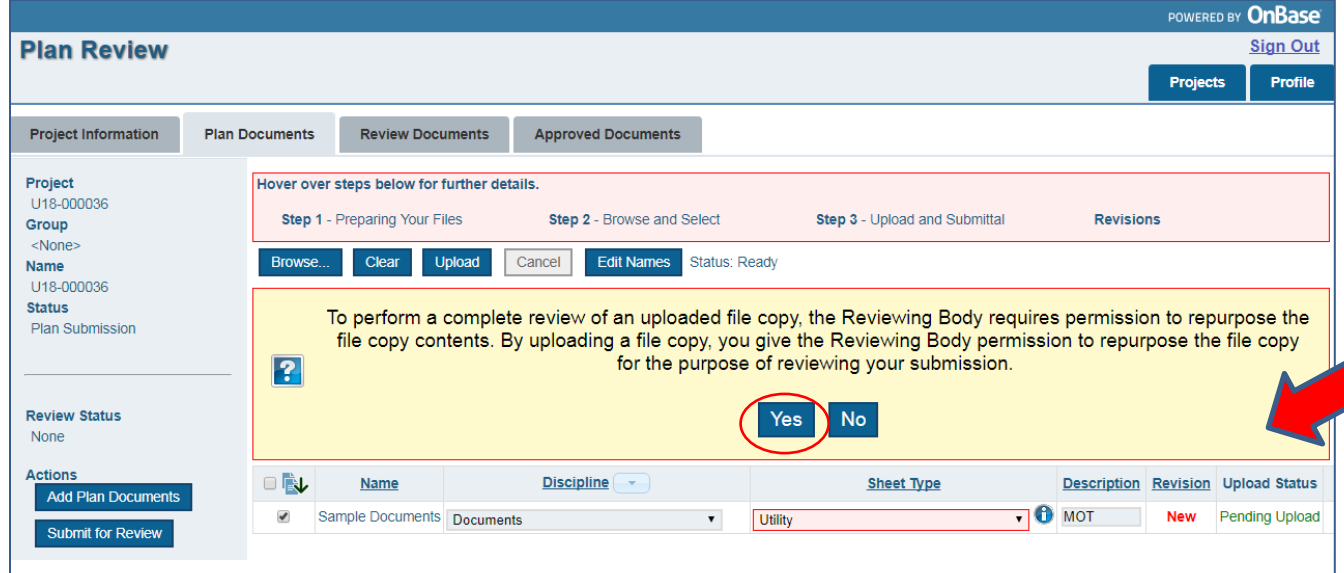

13. After proceeding to click on the **Upload** button, you will be asked to give permission to repurpose the file copy contents.

a. Click on the **Yes** button.

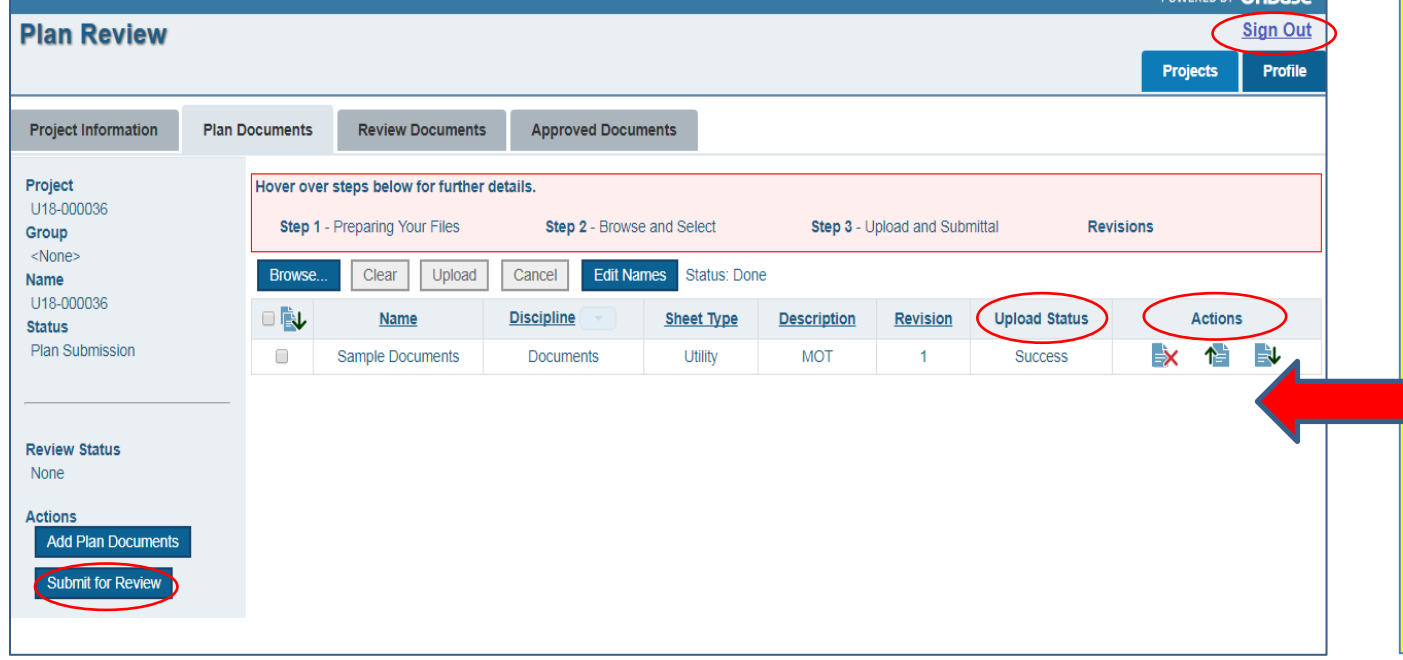

14. Your documents/plans have now been uploaded. You will see **'Success'** under the **Upload Status** section. Should you need to view your uploaded documents/plans, make your selection under the **Actions** field.

nev **OnRace** 

15. Lastly, click the **Submit for Review** button to complete the document/plan submitting process.